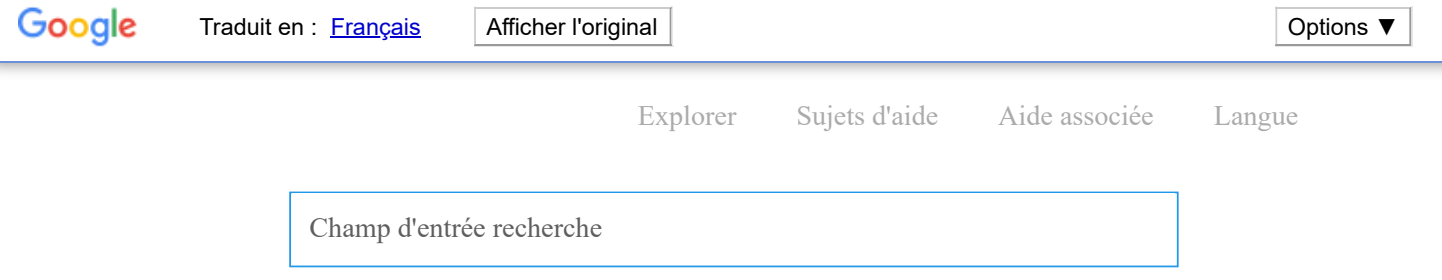

Vous êtes ici : Rubriques d'aide > [Missions](https://documentation.caseware.com/2022/WorkingPapers/fr/Content/Engagements/Engagements.htm) > [Importations](https://documentation.caseware.com/2022/WorkingPapers/fr/Content/Engagements/File-Preparation/Imports.htm) > Importation depuis QuickBooks

### **Importer depuis QuickBooks**

Vous pouvez importer la balance de vérification et les détails du grand livre général de QuickBooks dans votre fichier Working Papers. La méthode d'importation diffère selon la version de QuickBooks que vous utilisez. Pour obtenir une liste des versions de QuickBooks prises en charge, consultez l' [index d'importation de logiciels](https://documentation.caseware.com/2022/WorkingPapers/fr/Content/Engagements/File-Preparation/Imports/Software-Import-Index.htm#Accounting) .

- Importer depuis [QuickBooks](#page-0-0) en ligne
- Importation depuis QuickBooks Canada / [Royaume-Uni](#page-1-0) / Australie
- Importer depuis [QuickBooks](#page-2-0) USA

#### **Remarques:**

- Les importations échoueront si plusieurs versions de QuickBooks sont installées sur votre poste de travail. Nous vous suggérons de supprimer les anciennes copies de QuickBooks si elles ne sont pas nécessaires.
- En raison des différences de pays dans QuickBooks , certaines versions incluent une désignation de pays dans le cadre du numéro de version. Si aucune version de pays distincte n'est répertoriée, supposez que le numéro de version s'applique à tous les pays.

#### <span id="page-0-0"></span>**IMPORTER DEPUIS QUICKBOOKS EN LIGNE**

Importez vos données comptables à partir de QuickBooks en ligne en les exportant sous forme de fichier .cwq, puis en important le fichier dans Working Papers.

Avant de pouvoir continuer, vous devez remplir les conditions préalables suivantes :

- Installez Microsoft .NET [Framework](https://www.microsoft.com/en-ca/download/details.aspx?id=17851) 4.0 sur votre poste de travail.
- Installez l' utilitaire d'exportation QuickBooks sur votre poste de travail. Vous pouvez le télécharger à partir de [MyCaseware](https://my.caseware.com/) sur la page **Support Downloads** .
- Si le fichier est [protégé](https://documentation.caseware.com/2022/WorkingPapers/fr/Content/Setup/Users-Groups/Protection/Enable-Protection.htm) , vous devez disposer du droit [Groupe](https://documentation.caseware.com/2022/WorkingPapers/fr/Content/Setup/Users-Groups/Protection/Manage-Groups.htm#Properties) d' **importation** .

#### **Pour importer depuis QuickBooks en ligne :**

- 1. Assurez-vous d'avoir rempli tous les prérequis nécessaires à l'importation avant de continuer.
- 2. Connectez-vous à votre compte QuickBooks en ligne et ouvrez le fichier d'entreprise que vous souhaitez importer dans Working Papers.
- 3. Ouvrez l' utilitaire d'exportation QuickBooks .
	- Dans le menu déroulant Version de QuickBooks , sélectionnez **QuickBooks en ligne** .
	- Dans le champ Chemin d'exportation, cliquez sur **Parcourir...** . Dans la boîte de dialogue Rechercher un dossier, accédez à l'emplacement de votre poste de travail où vous souhaitez créer le fichier d'exportation. Cliquez sur **OK** .
	- Sélectionnez **Spécifier la date de la dernière transaction** et entrez la date applicable.
	- Dans le menu déroulant Méthode comptable, sélectionnez la méthode de régularisation applicable.

Cliquez sur **Exporter** . Les données comptables du fichier QuickBooks en ligne sont exportées vers un format de fichier .cwq à l'emplacement spécifié.

- 4. Ouvrez Working Papers, puis ouvrez le fichier Working Papers dans lequel vous souhaitez importer les données comptables.
- 5. Dans le ruban, cliquez sur **Engagement | Importer | Logiciel de comptabilité...** . La boîte de dialogue Importer Logiciel de compte s'affiche.

#### Dans le champ Chemin d'importation, cliquez sur **Parcourir...** . Accédez au dossier dans lequel vous avez exporté le fichier **AVIS SUR LES COOKIES**

Nos sites utilisent des cookies pour améliorer votre expérience en ligne. Les cookies sont stockés sur votre navigateur pour fournir une connexion sécurisée, collecter des statistiques pour améliorer le comportement du site et vous montrer du contenu pertinent pour votre région. Vous pouvez à tout moment modifier vos préférences en matière de cookies depuis les paramètres de votre navigateur. Pour plus d'informations sur nos pratiques de confidentialité, consultez notre Dans le menu déroulant Sélectionner le fichier ID client, sélectionnez le fichier d'entreprise que vous souhaitez importer. **[Politique de confidentialité](https://www.caseware.com/generic/privacy-policy-caseware-international)** .

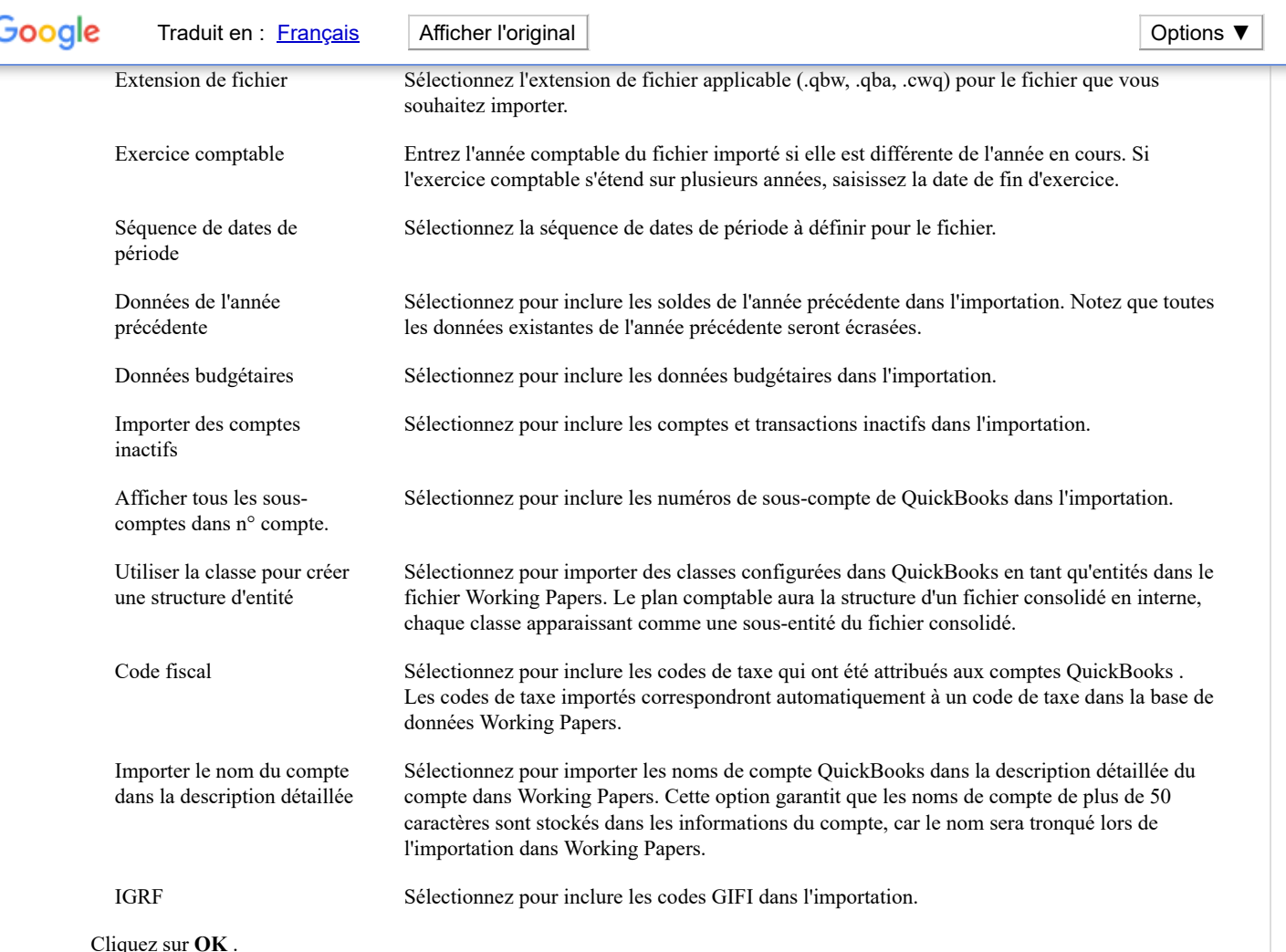

Les données sont importées dans votre fichier Working Papers.

#### <span id="page-1-0"></span>**IMPORTATION DEPUIS QUICKBOOKS CANADA / ROYAUME-UNI / AUSTRALIE**

Importez vos données comptables depuis QuickBooks Canada, Royaume-Uni ou Australie en les exportant sous forme de fichier .cwq, puis en important le fichier dans Working Papers.

Avant de pouvoir continuer, vous devez remplir les conditions préalables suivantes :

- Install an applicable version of QuickBooks on your workstation.
- Install the QuickBooks Export Utility on your workstation. You can download it from [MyCaseware](https://my.caseware.com/) on the **Support Downloads** page.
- In QuickBooks, you must permit the QuickBooks Export Utility access to the file. On the ribbon, click **Edit | Preferences... | Integrated Applications | Company Preferences** and deselect **Don't allow any applications to access this company file**.
- If the file is [protected,](https://documentation.caseware.com/2022/WorkingPapers/fr/Content/Setup/Users-Groups/Protection/Enable-Protection.htm) you must have the **Import** [group](https://documentation.caseware.com/2022/WorkingPapers/fr/Content/Setup/Users-Groups/Protection/Manage-Groups.htm#Properties) right.

#### **To import from QuickBooks Canada / UK / Australia:**

- 1. Ensure you have completed all the necessary import prerequisites before you proceed.
- 2. In QuickBooks, open the company file that you want to import into Working Papers.
- 3. On the ribbon, click **Edit | Preferences... | Reports & Graphs | Company Preferences**. In the REPORTS SHOW ACCOUNTS BY group, select **Name only**. Click **OK**.

#### In the Export Path field, click **Browse...**. In the Browse For Folder dialog, navigate to the location on your workstation where **AVIS SUR LES COOKIES**

Nos sites utilisent des cookies pour améliorer votre expérience en ligne. Les cookies sont stockés sur votre navigateur pour fournir une connexion sécurisée, collecter des statistiques pour améliorer le comportement du site et vous montrer du contenu pertinent pour votre région. Vous pouvez à tout moment modifier vos préférences en matière de cookies depuis les paramètres de votre [Politique de confidentialité](https://www.caseware.com/generic/privacy-policy-caseware-international) . navigateur. Pour plus d'informations sur nos pratiques de confidentialité, consultez notre

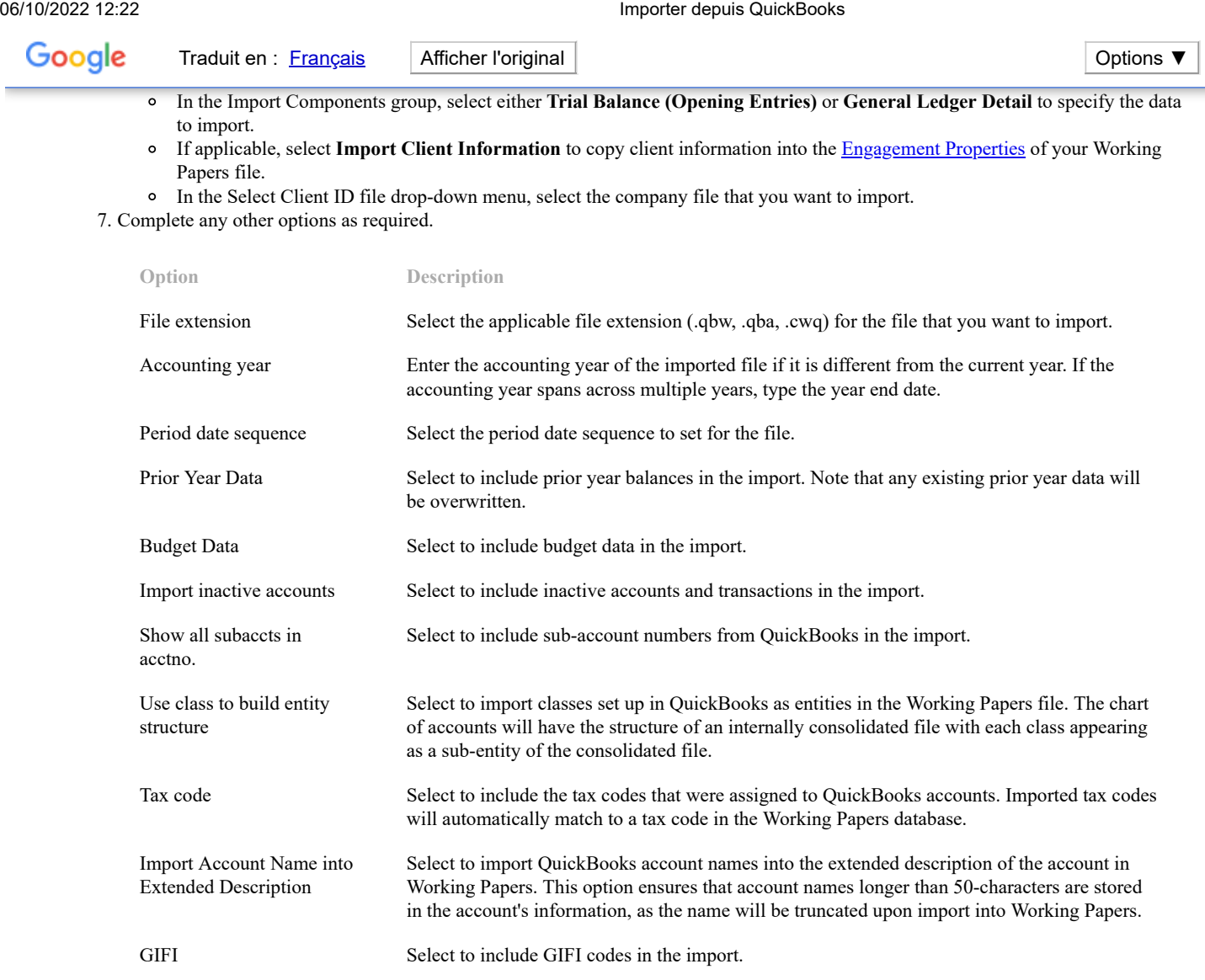

#### Click **OK**.

The data is imported to your Working Papers file.

#### <span id="page-2-0"></span>**IMPORT FROM QUICKBOOKS USA**

Import your accounting data from QuickBooks USA by exporting it to a QuickBooks Online file, then importing the file into Working Papers.

Before you can proceed, you must complete the following prerequisites:

- Install an applicable version of QuickBooks on your workstation.
- If the file is [protected,](https://documentation.caseware.com/2022/WorkingPapers/fr/Content/Setup/Users-Groups/Protection/Enable-Protection.htm) you must have the **Import** [group](https://documentation.caseware.com/2022/WorkingPapers/fr/Content/Setup/Users-Groups/Protection/Manage-Groups.htm#Properties) right.

**To import from QuickBooks USA:**

- 1. Ensure you have completed all the necessary import prerequisites before you proceed.
- 2. In QuickBooks, open the company file that you want to import into Working Papers.

3. On the ribbon, click **File | Utilities | Copy Company File for QuickBooks Online...**. If prompted to close any open windows, click **OK**.

## 5. Open Working Papers, then open the Working Papers file where you want to import the accounting data. **AVIS SUR LES COOKIES**

Nos sites utilisent des cookies pour améliorer votre expérience en ligne. Les cookies sont stockés sur votre navigateur pour fournir une connexion sécurisée, collecter des statistiques pour améliorer le comportement du site et vous montrer du contenu pertinent pour votre région. Vous pouvez à tout moment modifier vos préférences en matière de cookies depuis les paramètres de votre navigateur. Pour plus d'informations sur nos pratiques de confidentialité, consultez notre In the Import Components group, select either **Trial Balance (Opening Entries)** or **General Ledger Detail** to specify the data **[Politique de confidentialité](https://www.caseware.com/generic/privacy-policy-caseware-international)** .

7. Complete any other options as required.

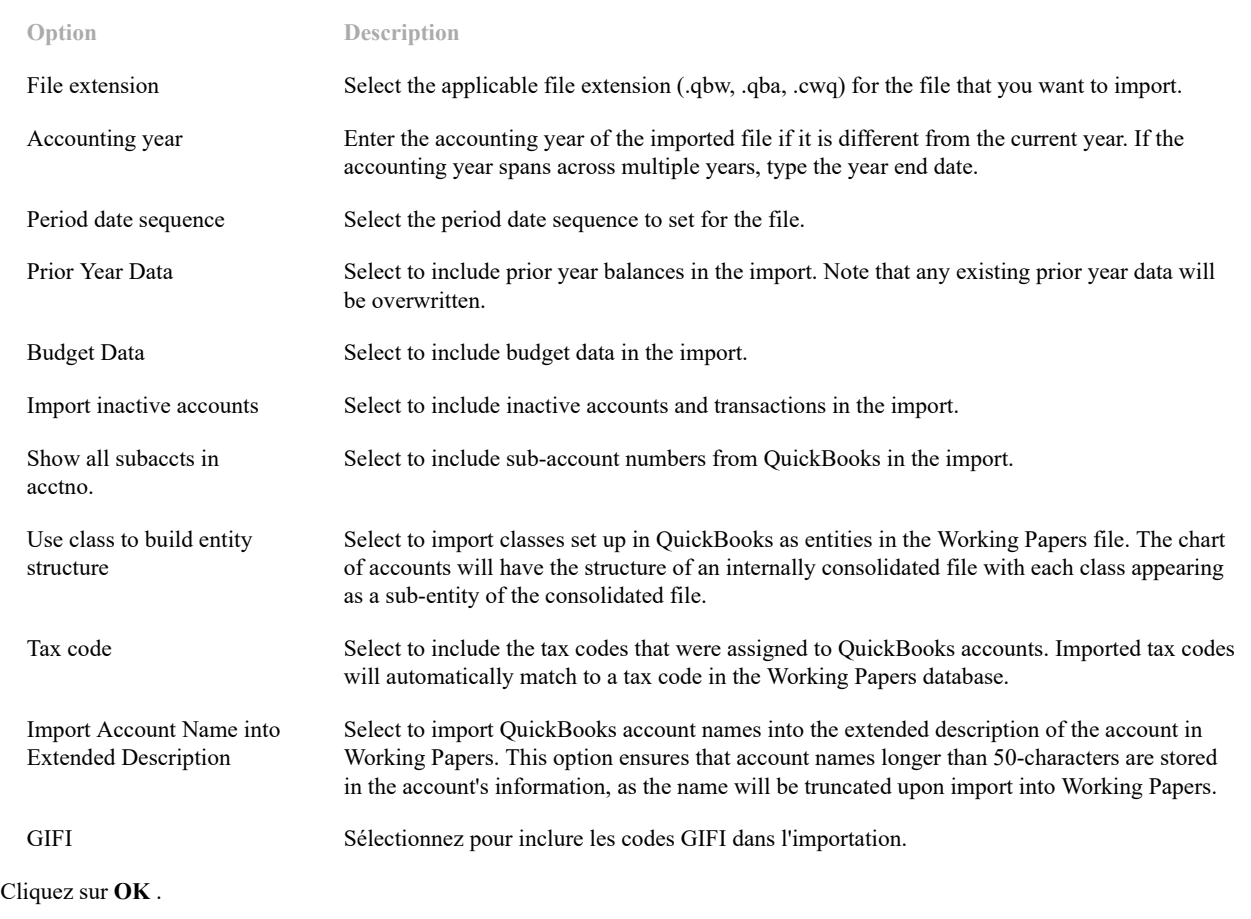

Les données sont importées dans votre fichier Working Papers.

# **A** caseware

**Visitez-nous :** [www.caseware.com](https://www.caseware.com/) | **Suivez-nous:**  $\overline{\text{in}}$  **f**  $\begin{bmatrix} \begin{bmatrix} \begin{bmatrix} \begin{bmatrix} \begin{bmatrix} \mathbf{x}_1 \\ \mathbf{x}_2 \\ \mathbf{x}_3 \end{bmatrix} \end{bmatrix} & \begin{bmatrix} \begin{bmatrix} \begin{bmatrix} \mathbf{x}_2 \\ \mathbf{x}_3 \\ \mathbf{x}_4 \end{bmatrix} \end{bmatrix} \\ \begin{bmatrix} \begin{bmatrix} \begin{bmatrix} \begin{bmatrix} \mathbf{x}_2 \\ \mathbf{x}_3 \\ \mathbf$ 

© 2022 Caseware International Inc. | [Confidentialité](https://www.caseware.com/generic/privacy-policy) | [Conditions d'utilisation](https://www.caseware.com/generic/terms) | [Marques](https://www.caseware.com/generic/trademarks)

#### **AVIS SUR LES COOKIES**

Nos sites utilisent des cookies pour améliorer votre expérience en ligne. Les cookies sont stockés sur votre navigateur pour fournir une connexion sécurisée, collecter des statistiques pour améliorer le comportement du site et vous montrer du contenu pertinent pour votre région. Vous pouvez à tout moment modifier vos préférences en matière de cookies depuis les paramètres de votre navigateur. Pour plus d'informations sur nos pratiques de confidentialité, consultez notre **[Politique de confidentialité](https://www.caseware.com/generic/privacy-policy-caseware-international)** .